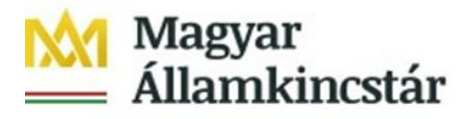

# **T Á J É K O Z T A T Ó az Ügyfél Front-end belépéssel és használattal kapcsolatban**

## **Tisztelt Ügyfeleink!**

Tájékoztatjuk Önöket, hogy a Magyar Államkincstár (a továbbiakban: Kincstár) az új informatikai rendszerekre történő átállást, 2022. január 4. napjától ütemezetten valósította meg az államháztartásról szóló 2011. évi CXCV törvény 79. § (1) bekezdésében foglalt Kincstári Körön Belüli ügyfelei részére.

#### **A teljeskörű rendszerátállás 2022. január 10. napján megtörtént.**

Az Ügyfél Front-end szolgáltatásba való első belépés leírásáról készített ügyféltájékoztató, valamint az Ügyfél Front-end felület Felhasználói Kézikönyve elérhető a Kincstár honlapján [Főoldal](http://www.allamkincstar.gov.hu/hu/) > Nem [lakossági](http://www.allamkincstar.gov.hu/hu/nem-lakossagi-ugyfelek/nem) ügyfelek > [Pénzforgalmi](http://www.allamkincstar.gov.hu/hu/nem-lakossagi-ugyfelek/penzforgalmi-fejlesztesek) fejlesztések > [Számlavezető](http://www.allamkincstar.gov.hu/hu/nem-lakossagi-ugyfelek/szamlavezeto-rendszer) Rendszer > Kapcsolódó anyagok **az alábbi weblinken**:

<http://www.allamkincstar.gov.hu/hu/nem-lakossagi-ugyfelek/szamlavezeto-rendszer/4089/>

Az Ügyfél Front-end használatával kapcsolatban az alábbiakra hívjuk fel szíves figyelmüket:

#### **Alapfeltételek:**

- Támogatott böngészők használata
	- Firefox
	- Google Chrome
	- Edge

Az IE (Internet Explorer) használata NEM támogatott.

Azonosítók

Felhasználónév, Email cím, telefonszám tekintetében azt kell használni, ami a számlavezető Állampénztári Irodában leadásra került.

#### **Bejelentkezést követően az alábbi tesztlépések elvégzését kérjük:**

- Aki rendelkezik jelszóval
	- Bejelentkezés
	- Információ/Számlaáttekintő menüpont indítása
	- Kilépés
- Aki nem rendelkezik jelszóval:
	- Jelszómódosítás (első jelszó megadása)\*
	- Bejelentkezés
	- Információ/Számlaáttekintő menüpont indítása
	- Kilépés

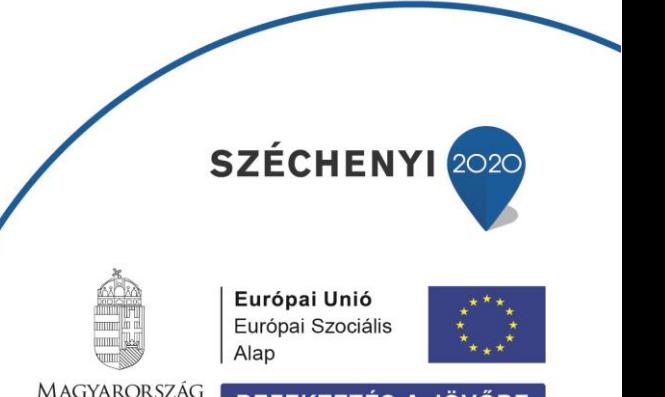

**KORMÁNYA** 

**BEFEKTETÉS A JÖVŐBE** 

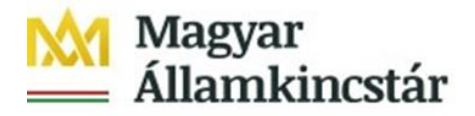

**\*** A www.allamkincstar.gov.hu honlap jobb felső sarkában felsorolt alkalmazások közül az SZR Ügyfél Front-end kiválasztását követően megjelenő bejelentkezési képernyőn az első bejelentkezést megelőzően a "jelszó módosítás"--ra kell kattintani. Ezt követően a felhasználóhoz megadott e-mail címre kerül megküldésre az a weblink, amelynek a megnyitásával lehetőség nyílik a kezdeti jelszó megadására a jelszavak képzésére vonatkozó alábbi szabályok figyelembe vételével:

A jelszó legalább 12 karakter hosszú, tartalmazzon legalább 1 nagybetűt, 1 kisbetűt, 1 számot és 1 speciális karaktert (!%'\*+-). A jelszó nem tartalmazhatja a felhasználónevet, nem tartalmazhat ékezetes karaktert, nem hasonlíthat a régi jelszóra és különböznie kell az 5 legutóbbi jelszó mindegyikétől.

### **Kérjük, hogy az Ügyfél Front-end felületen kerüljék a dupla kattintást.**

Budapest, 2022. január 10.

Magyar Államkincstár

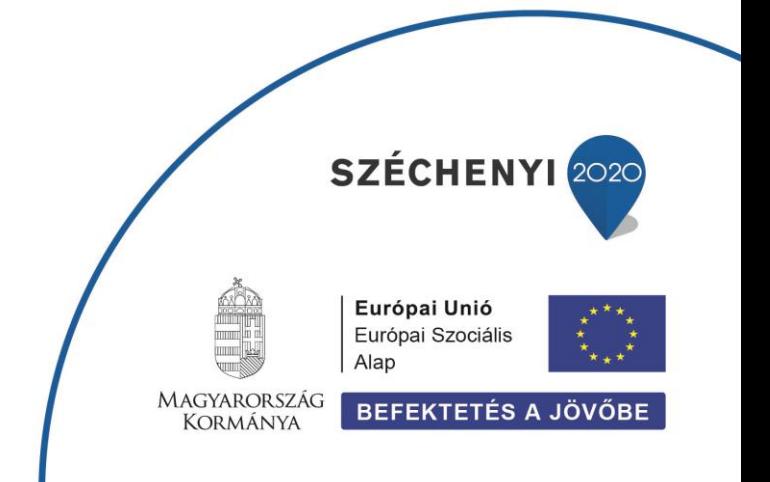